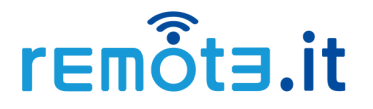

2022.3.14

### **Quick Start Guide for Dragino Gateway devices**

### **Overview**

This guide describes the installation and basic usage of remote.it for Dragino devices.

This guide is based on operations with the Dragino LG308 LoRa Gateway running on firmware lgw-5.4.164031589. If you are using a different firmware version or a different device, the actual contents and messages displayed may differ from those described in this guide.

### **Helpful remote.it links**

Once installation and registration are completed you may quickly expand to monitor an entire fleet of gateways and other remote.it enabled devices.

- Subscription options [Subscriptions](https://support.remote.it/hc/en-us/articles/4404156674445-Subscriptions-and-Licensing) and Licensing.
- Share access and account responsibilities with other users [Organizations.](https://support.remote.it/hc/en-us/articles/4415149770637)
- Configure notifications and review access logs Logs and [Notifications](https://support.remote.it/hc/en-us/articles/4420196864653-Logs-and-Notifications)
- Monitor and access devices from mobile devices iOS and [Android](https://support.remote.it/hc/en-us/articles/360020919712-remote-it-iOS-and-Android-Apps-Now-Available)
- Build remote.it connectivity into your own platform [APIs](https://link.remote.it/docs/api)

### **Dragino Requirements**

remote.it supports the following Dragino devices:

- Firmware version 5.4.1632916986 or higher
- Device model:
	- LG01N, OLG01N (Note: LG01-P, LG01-S does not support)
	- LG02, OLG02
	- LG308, DLOS8
	- LSP8
	- LIG16
	- MS14 series (If installed with the same firmware.)

### **Table of Contents**

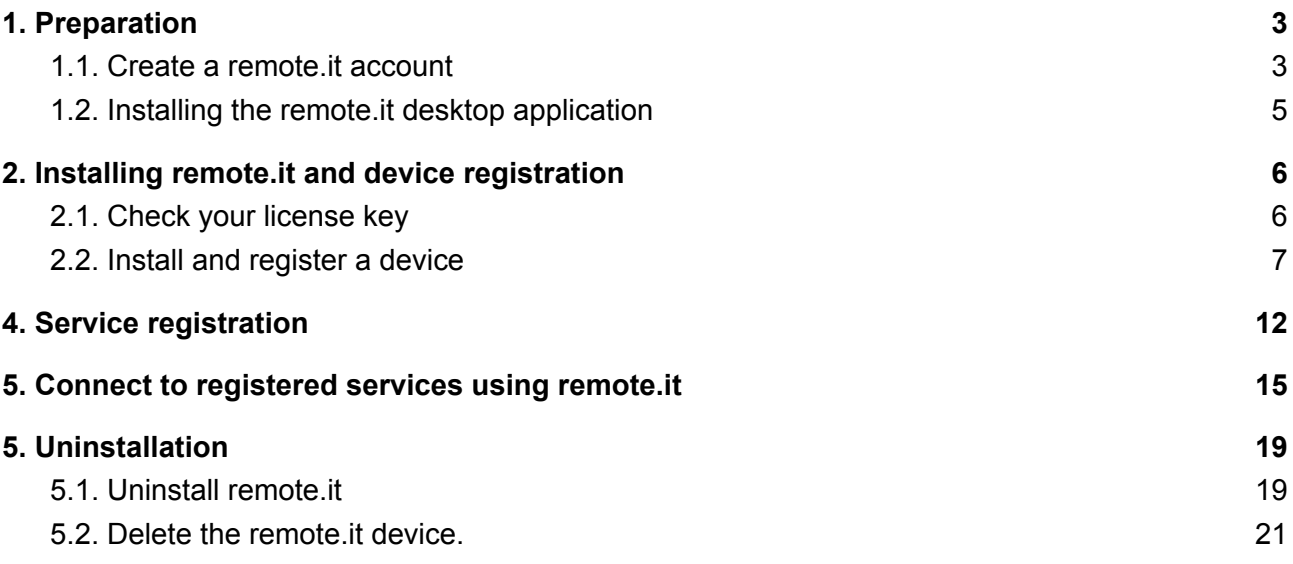

### <span id="page-2-0"></span>**1. Preparation**

In order to install remote.it on a Dragino device and register it as a target device, you will need a remote.it account and a desktop application.

<span id="page-2-1"></span>Please create an account and install the desktop application on your PC in advance.

### **1.1. Create a remote.it account**

1) Go to the Create Account page on the remote.it website and follow the instructions to create a remote.it account.

\*You will need an email address that you can receive email from, as you will need to click on a link in the verification email.

#### <https://app.remote.it/auth/#/sign-up>

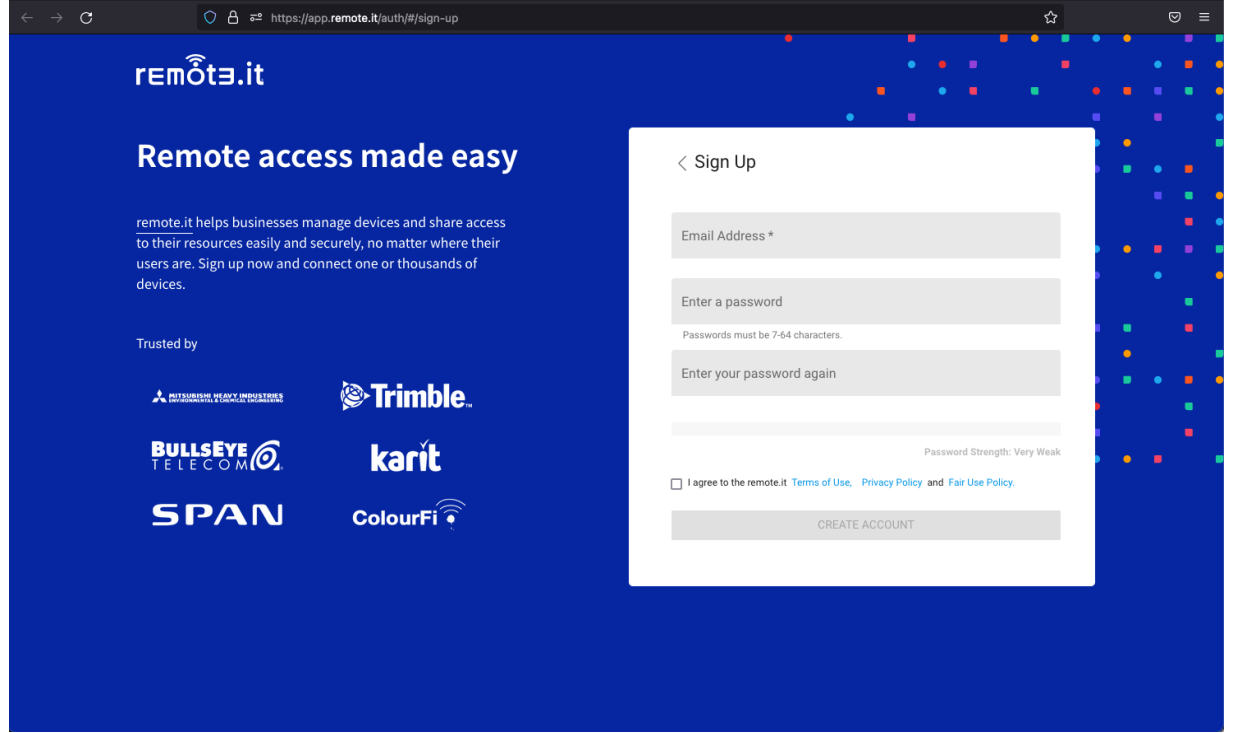

2) After creating your remote.it account, make sure you can sign in to the web portal.

#### [https://app.remote.it](https://app.remote.it/auth/#/sign-up)

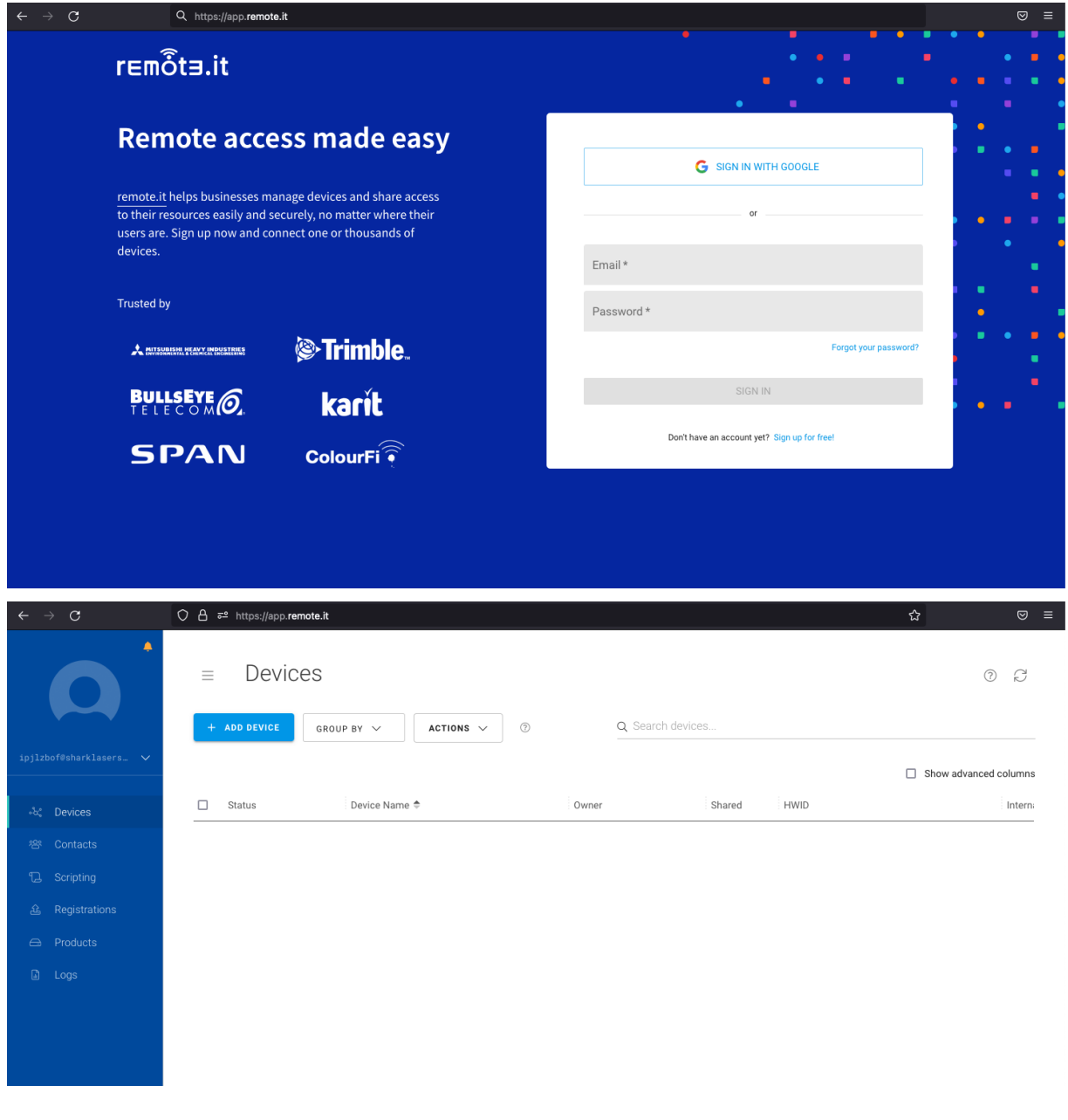

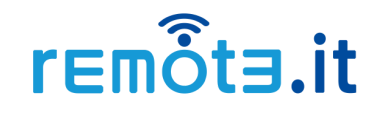

#### <span id="page-4-0"></span>**1.2. Installing the remote.it desktop application**

The remote.it desktop application provides the functions to register a Dragino device with the remote.it installed as a target device to the remote.it account. It also provides the function to make secure P2P connections to target devices registered in the remote.it account.

1) Go to the download page on the remote.it website and download the installer for your operating system (Windows / macOS).

### <https://remote.it/download/#desktop>

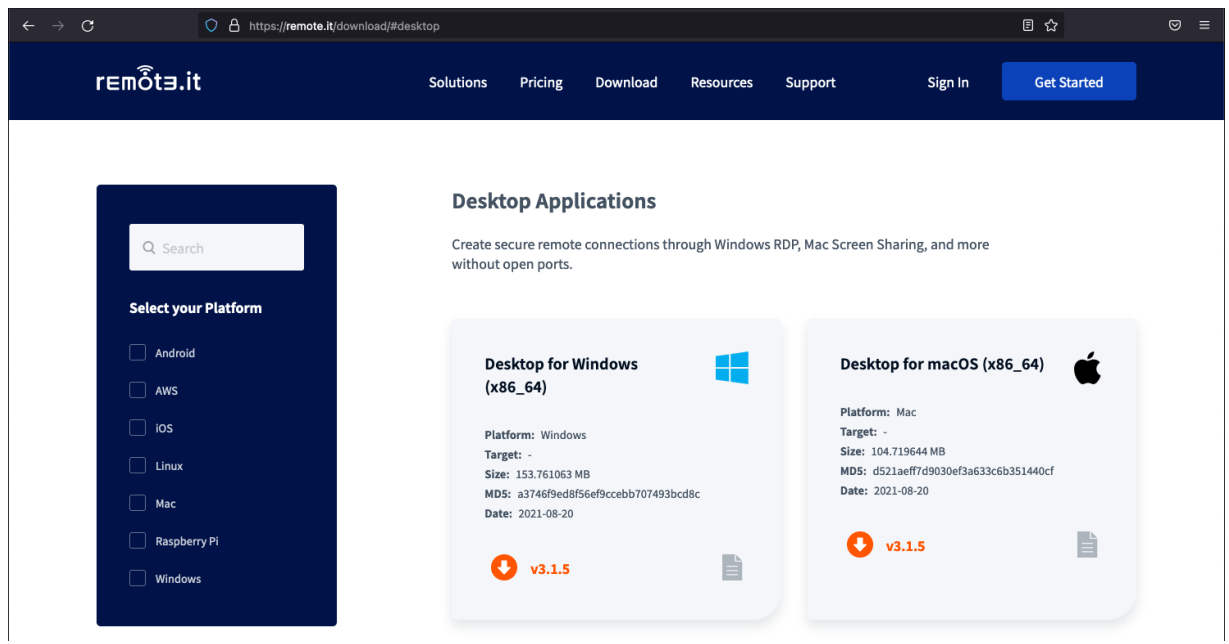

2) Run the downloaded installer and follow the instructions to install the remote.it desktop app on your PC.

\* For more information on how to install and operate the remote.it desktop application, please refer to the following guide as well.

<https://support.remote.it/hc/en-us/articles/360048935231>

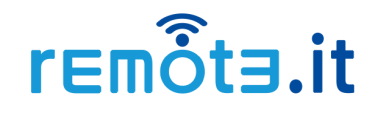

### <span id="page-5-0"></span>**2. Installing remote.it and device registration**

<span id="page-5-1"></span>First, install remote.it on your device and register the device to your remote.it account.

### **2.1. Check your license key**

1) Launch the remote.it desktop application installed on your PC, sign in, and click the "Licensing" menu in the "More" menu at the left pane.

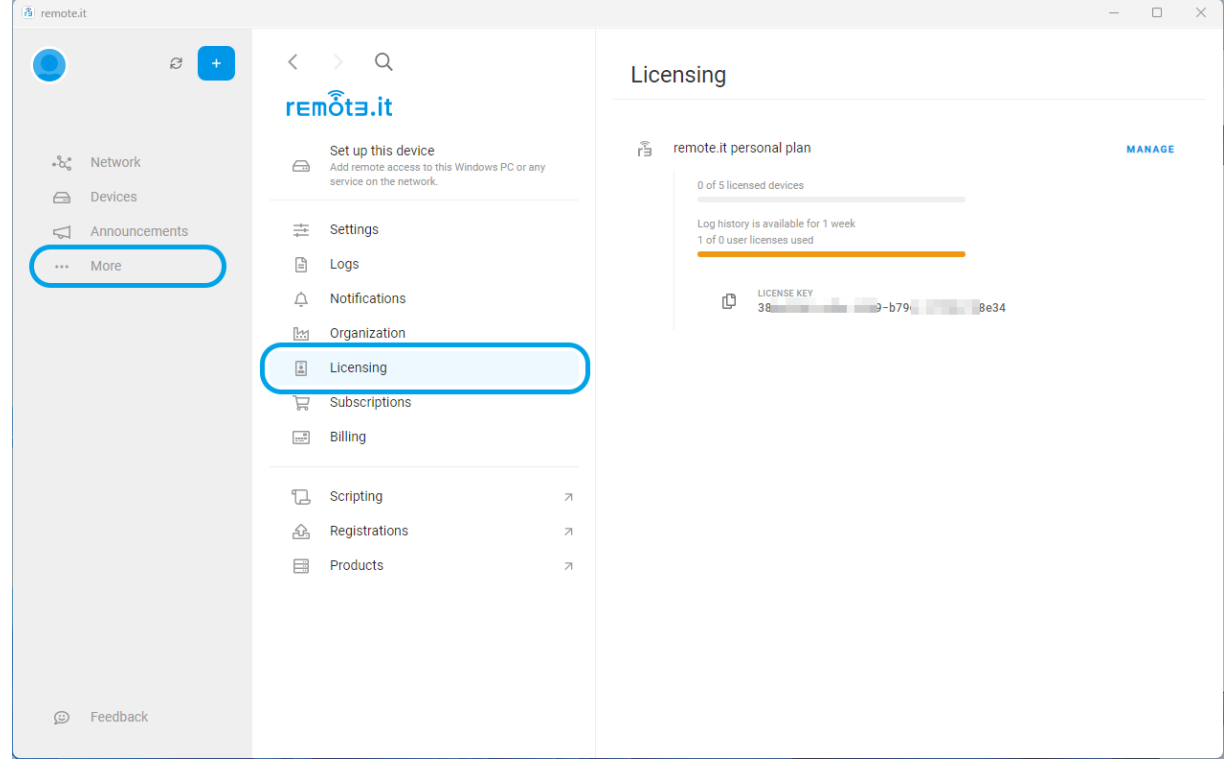

2) Note down the "LICENSE KEY" value displayed in the right pane. You can also copy the license key to the clipboard by clicking on its box.

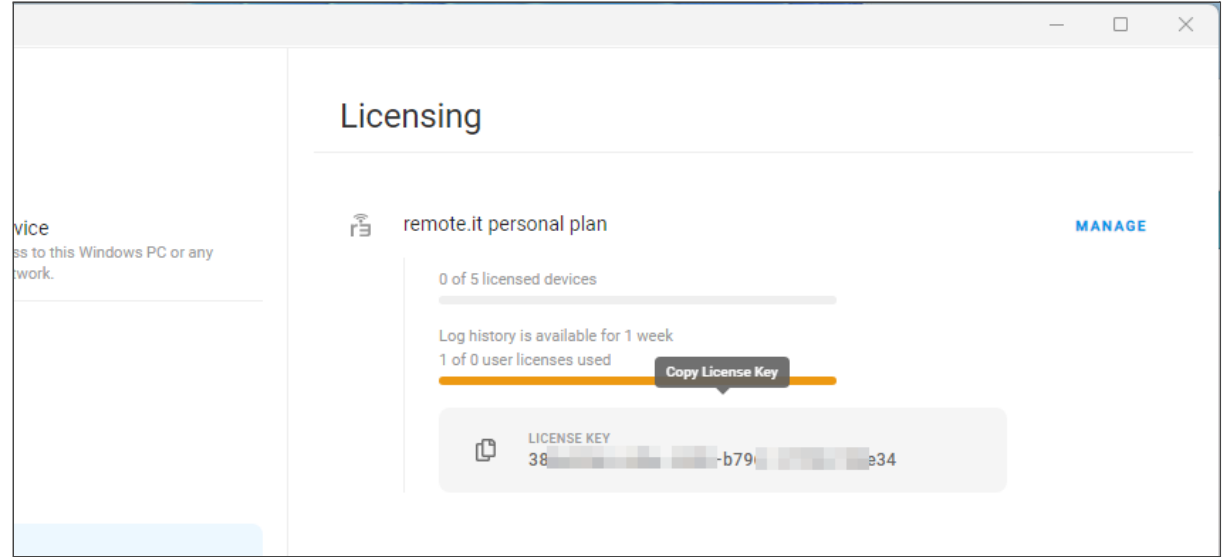

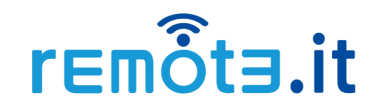

\* The "LICENSE KEY" can also be found in the remote.it web portal.

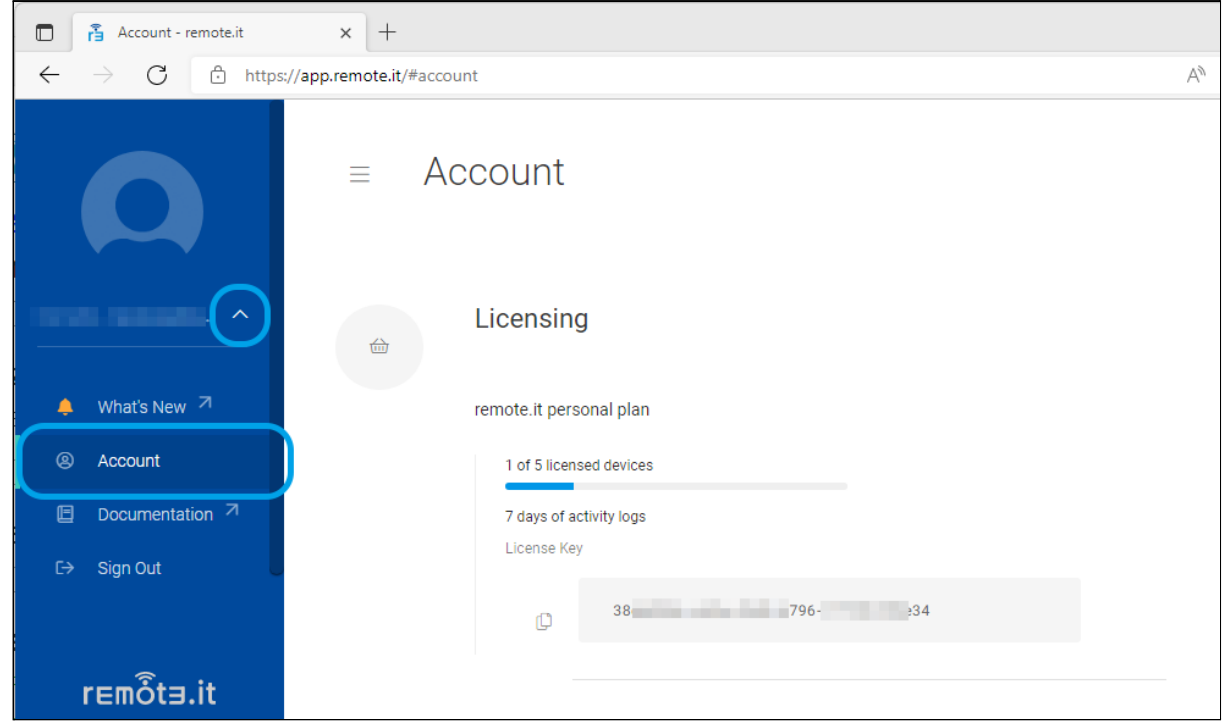

### <span id="page-6-0"></span>**2.2. Install and register a device**

1) Access the web UI of a Dragino device using a web browser on the local network. (When required to login, login as root.)

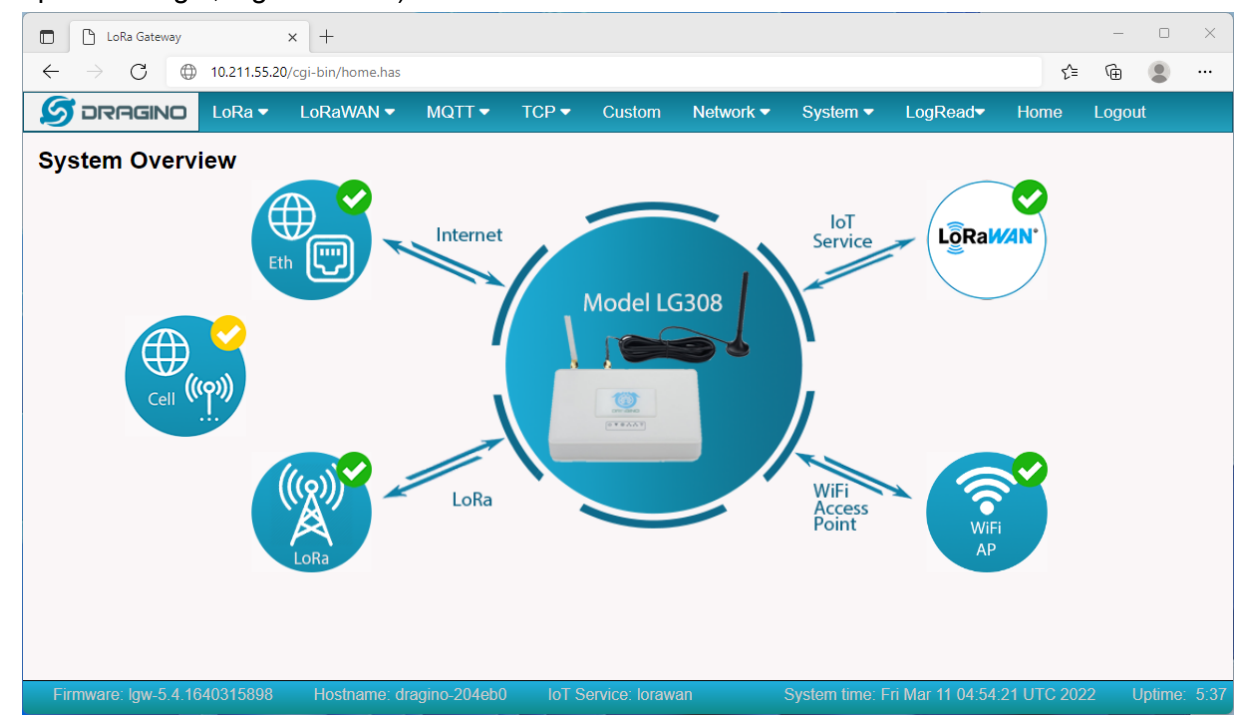

2) Click on the "Remote.it" menu in the "Systems" tab.

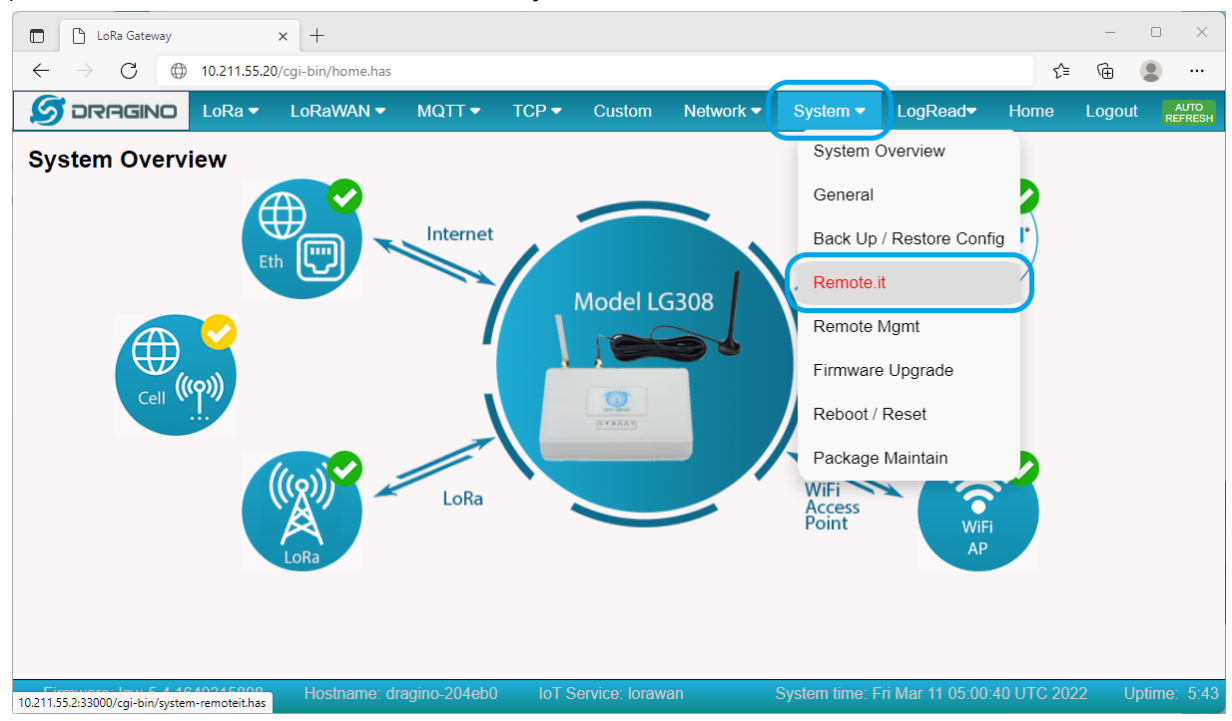

3) When the "Remote.it" screen appears, click the "Install" button.

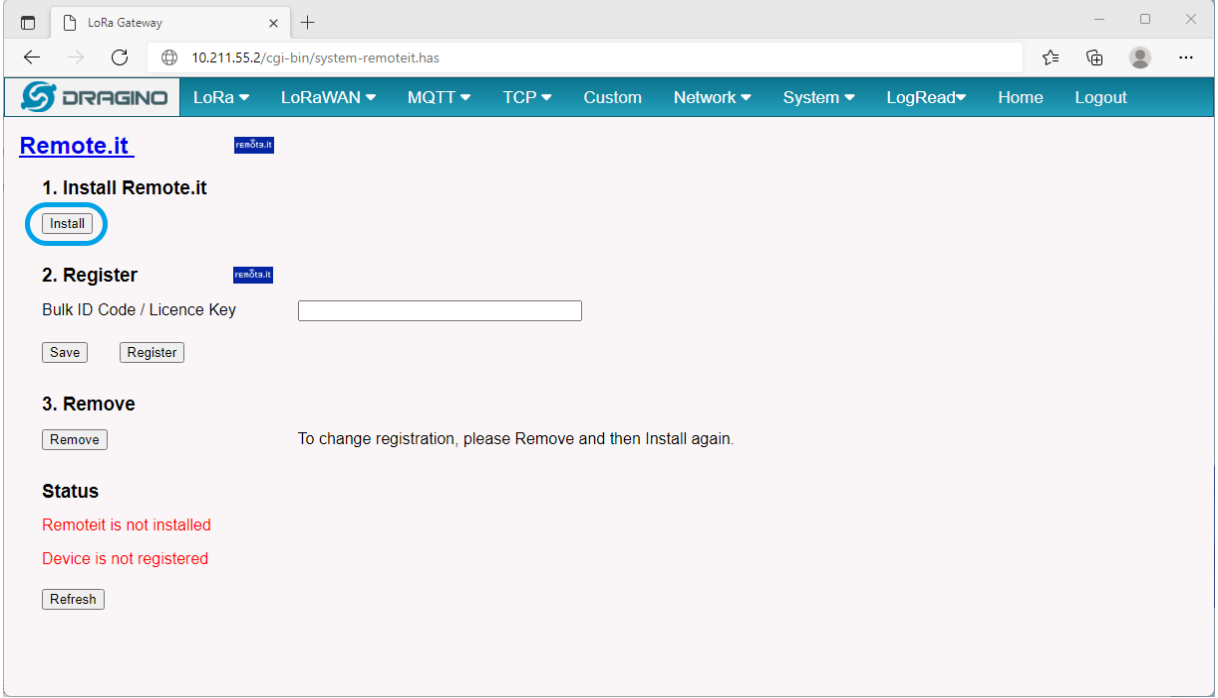

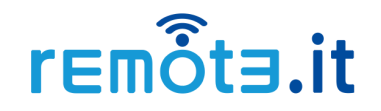

4) The installation process starts. When the installation is complete, you can see the message "Installations complete" in Status.

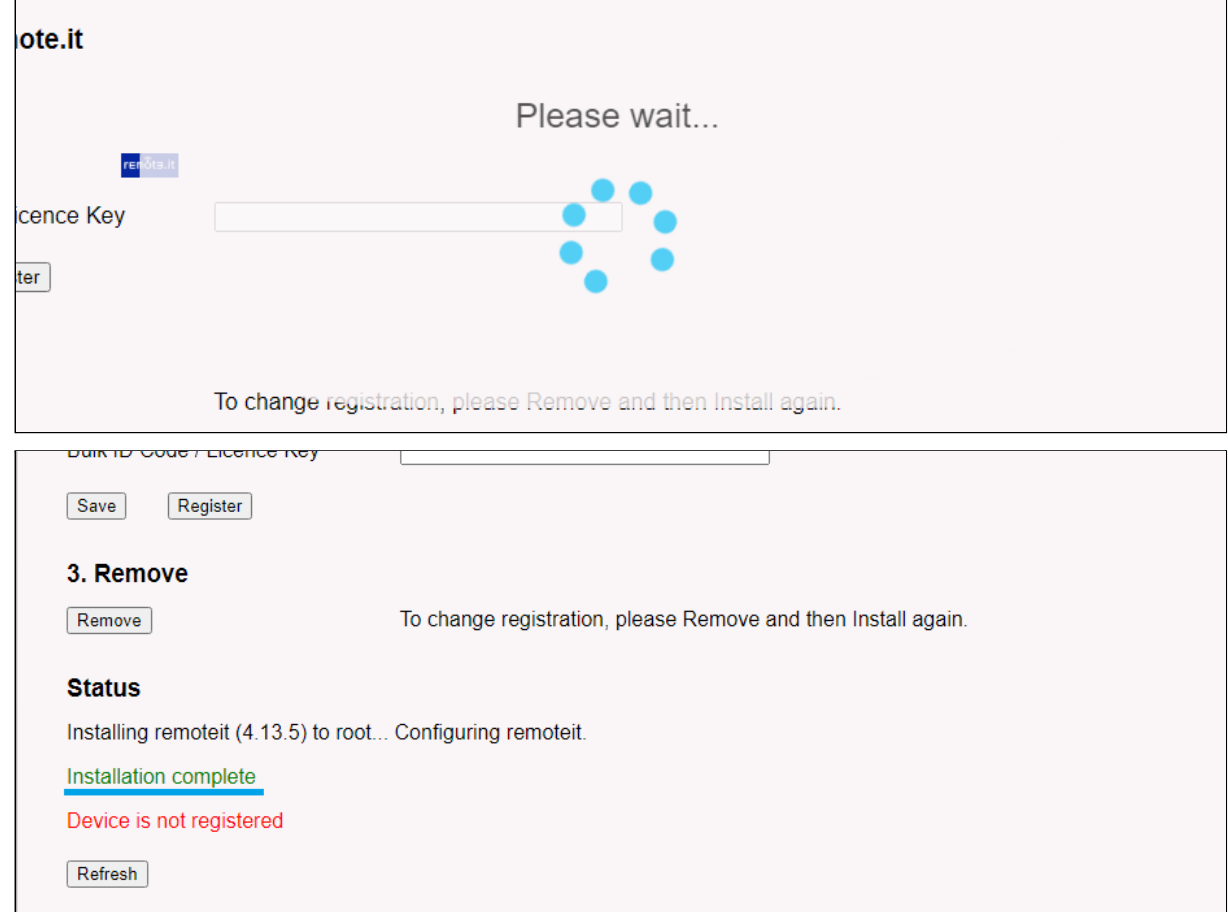

5) Paste your license key in the box under "2. Register" section and click the "Save" button.

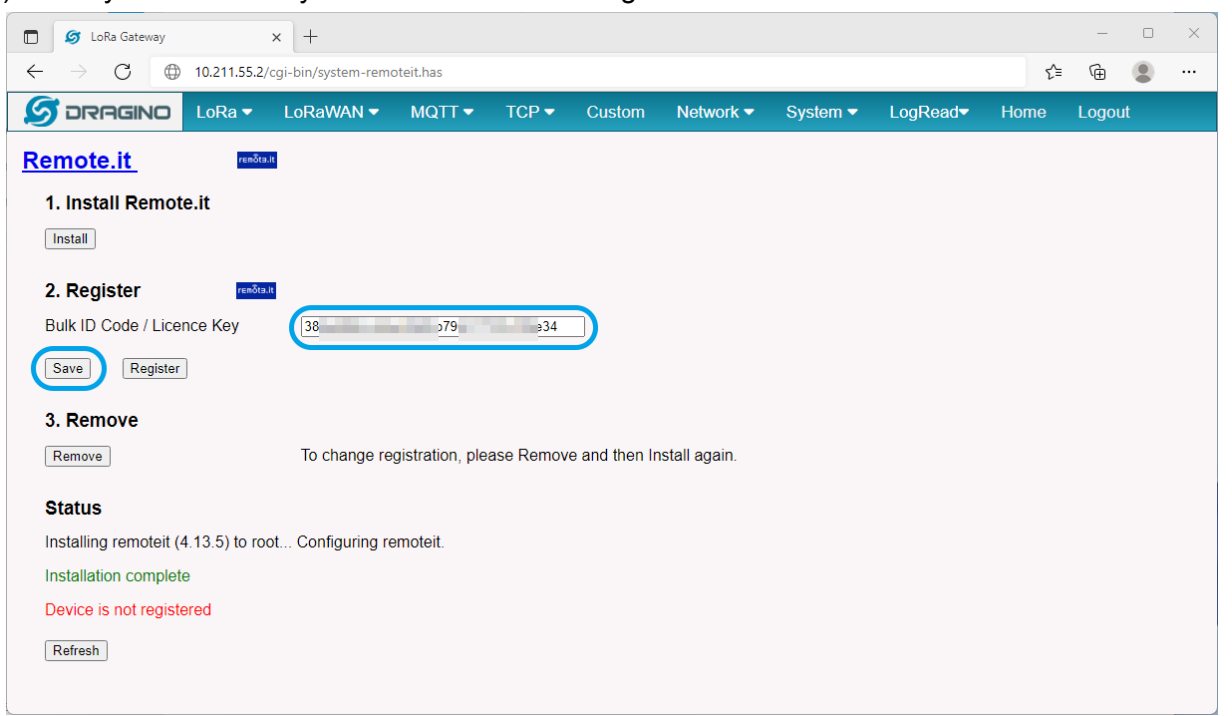

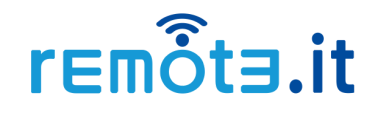

6) If the license key is saved successfully, you can see that there are only two status messages, green and red. (The remaining "Installing remote it ...." message disappears.)

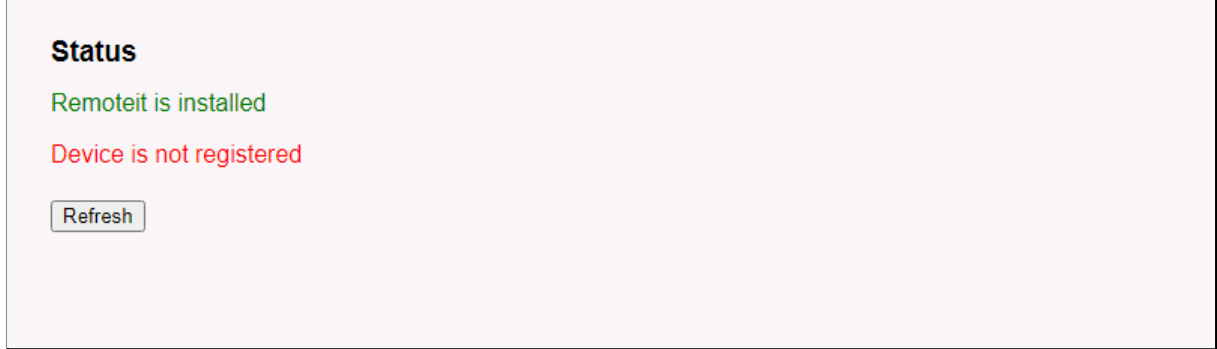

7) Then, click the "Register" button.

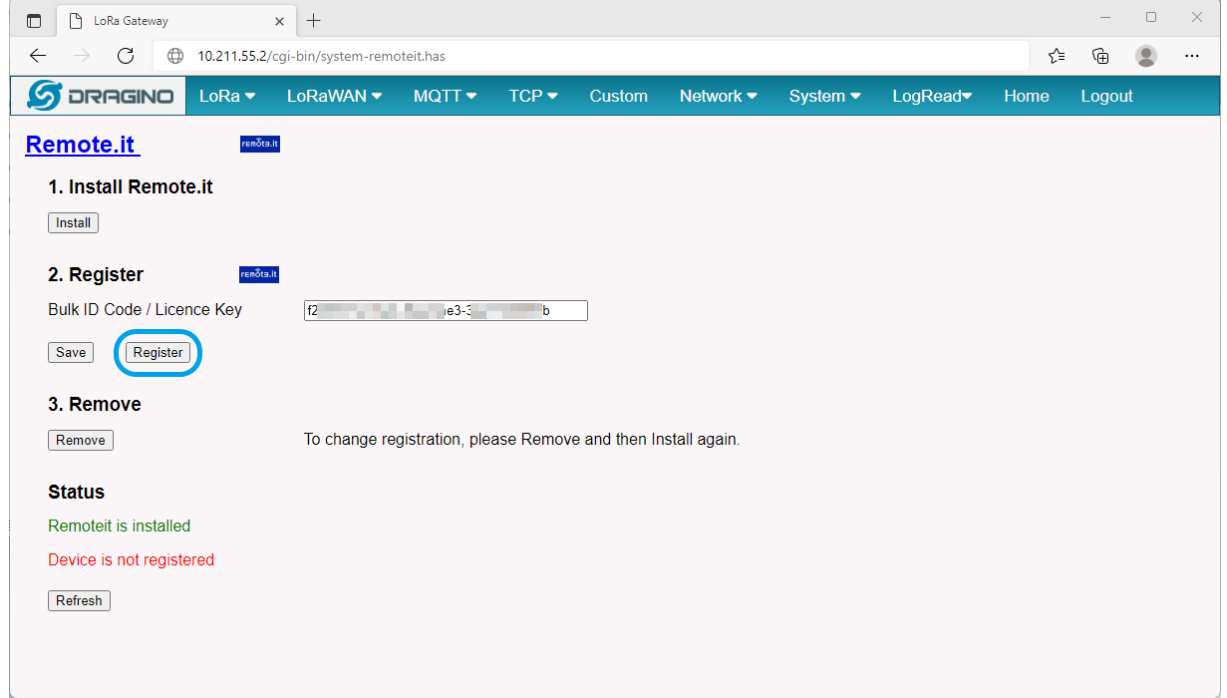

8) If the device registration is successful, you can see that both status messages turn green.

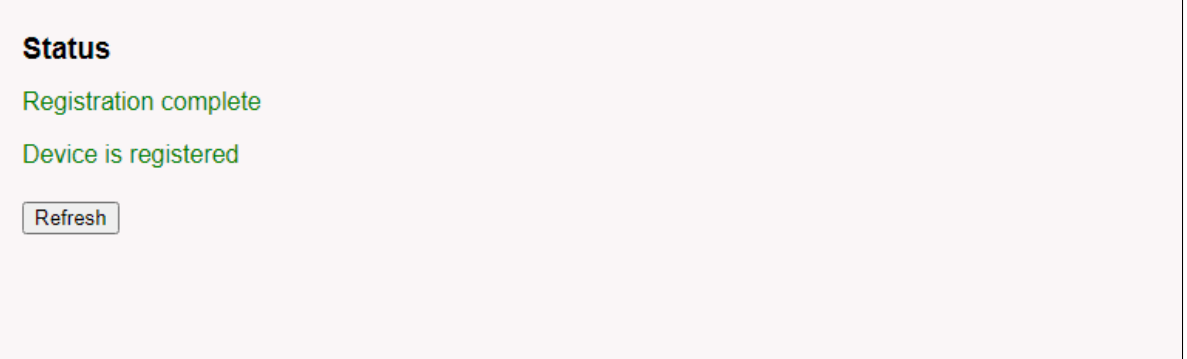

 $\overline{\mathbb{L}}$ 

9) Launch the remote.it desktop application again, and confirm that the name of the registered device has been added to your device list.

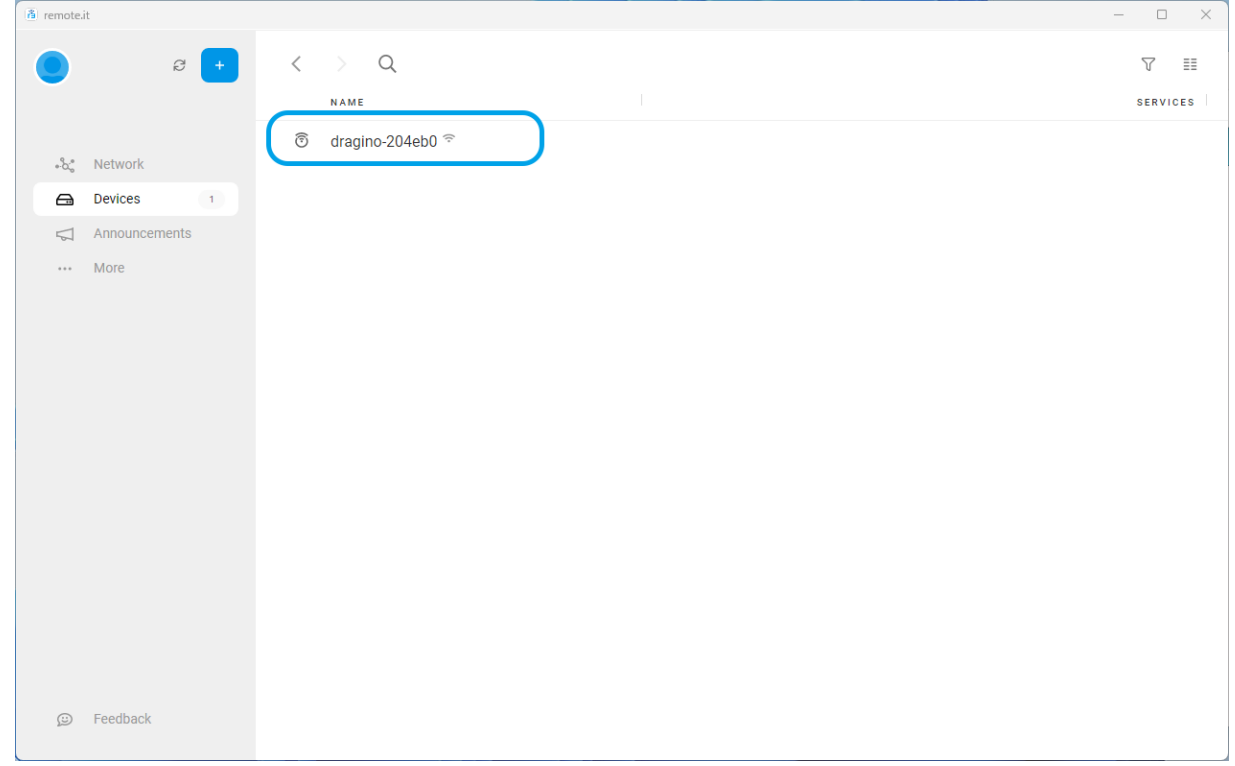

\* Note that the hostname of the device is used by default as the device name to be registered for remote.it. You can see the hostname at the bottom of the device's Web UI.

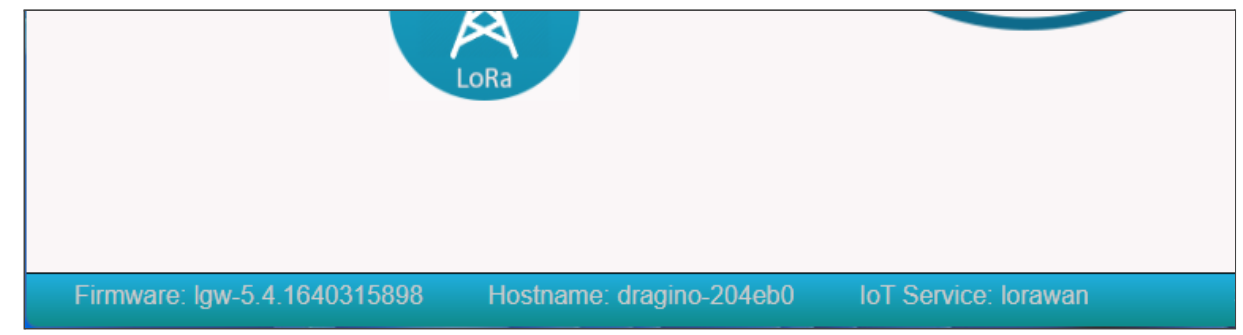

Installation and device registration is now complete.

Next, register the service on the Dragino device to be connected using remote.it.

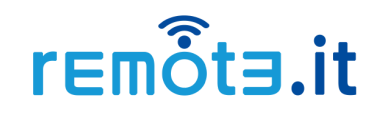

### <span id="page-11-0"></span>**4. Service registration**

Register the services you want to connect to using remote.it. remote.it registers the services to be connected in units of applications (ports).

In this procedure, we will add SSH and HTTP services on the Dragino device as an example.

1) Go to the device list in the remote.it desktop app and click on the name of the device you registered.

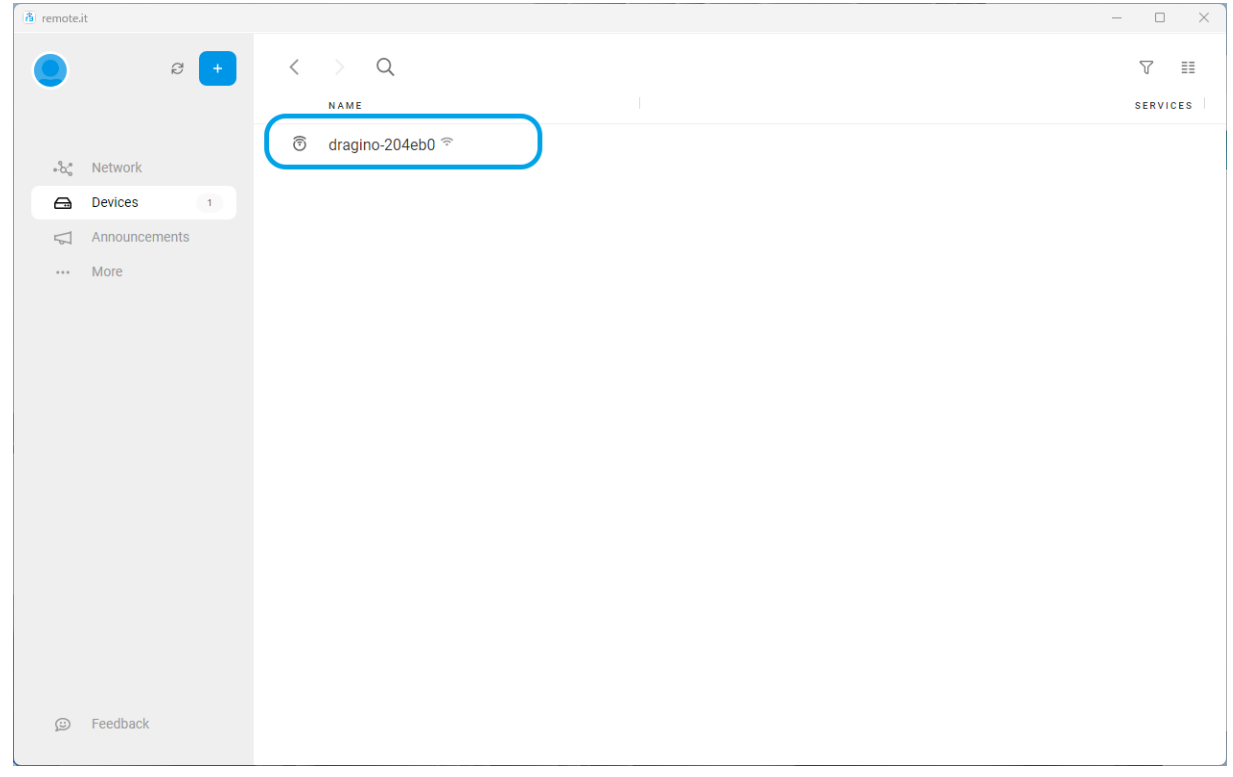

2) Click the Add Service button (plus icon) in the middle pane.

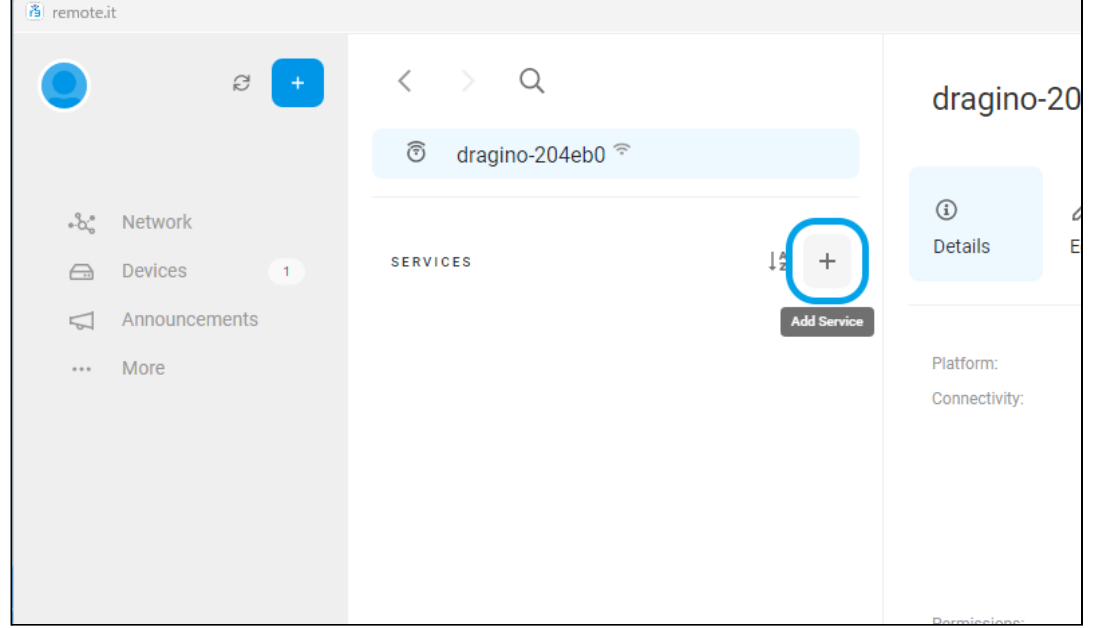

3) The configuration screen for the service to be added will be displayed. Select "SSH" from the "SERVICE TYPE" pull-down menu, and click the "SAVE" button.

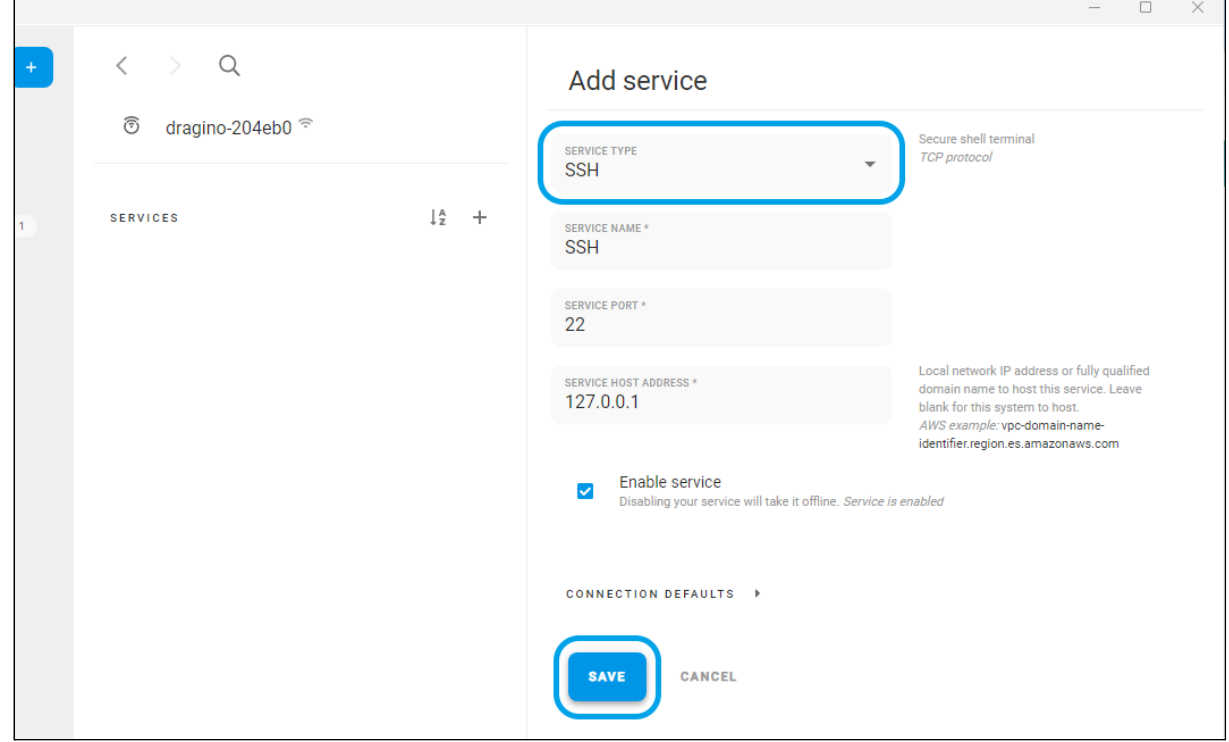

4) Confirm that the service you added appears in the service list in the center pane.

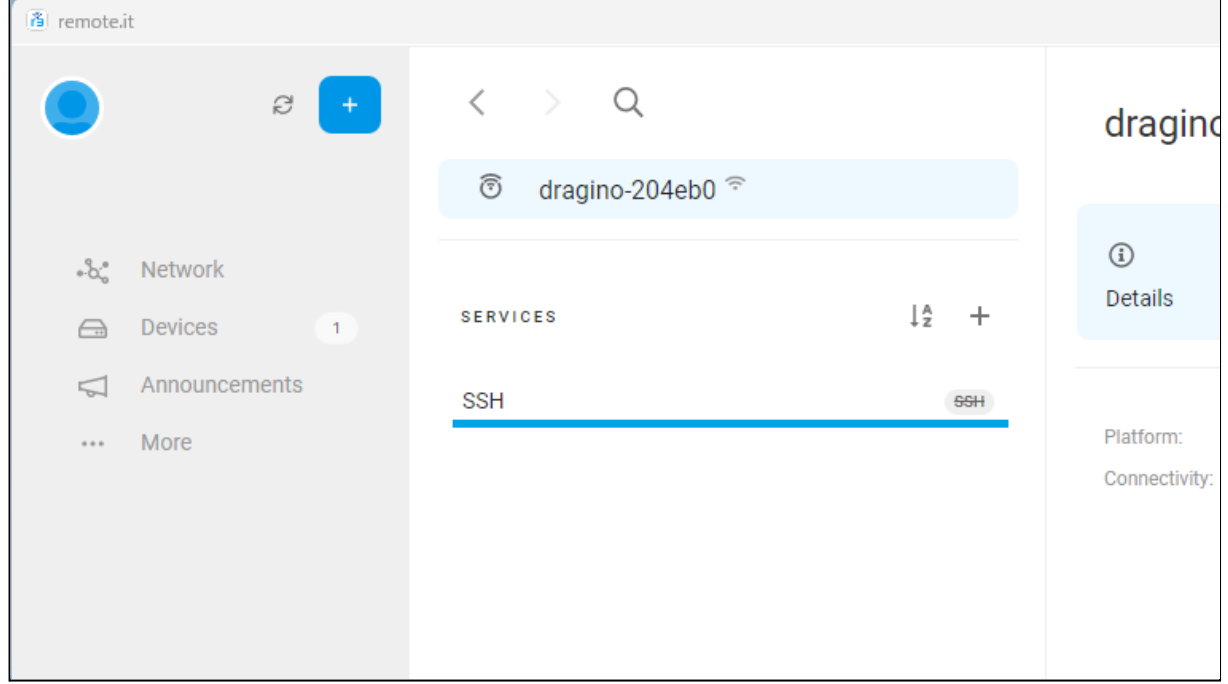

5) Follow the same procedure to add the HTTP service.

\* For services that do not have a preset in the pull-down of "SERVICE TYPE", you can use the TCP type to edit the service name and port number.

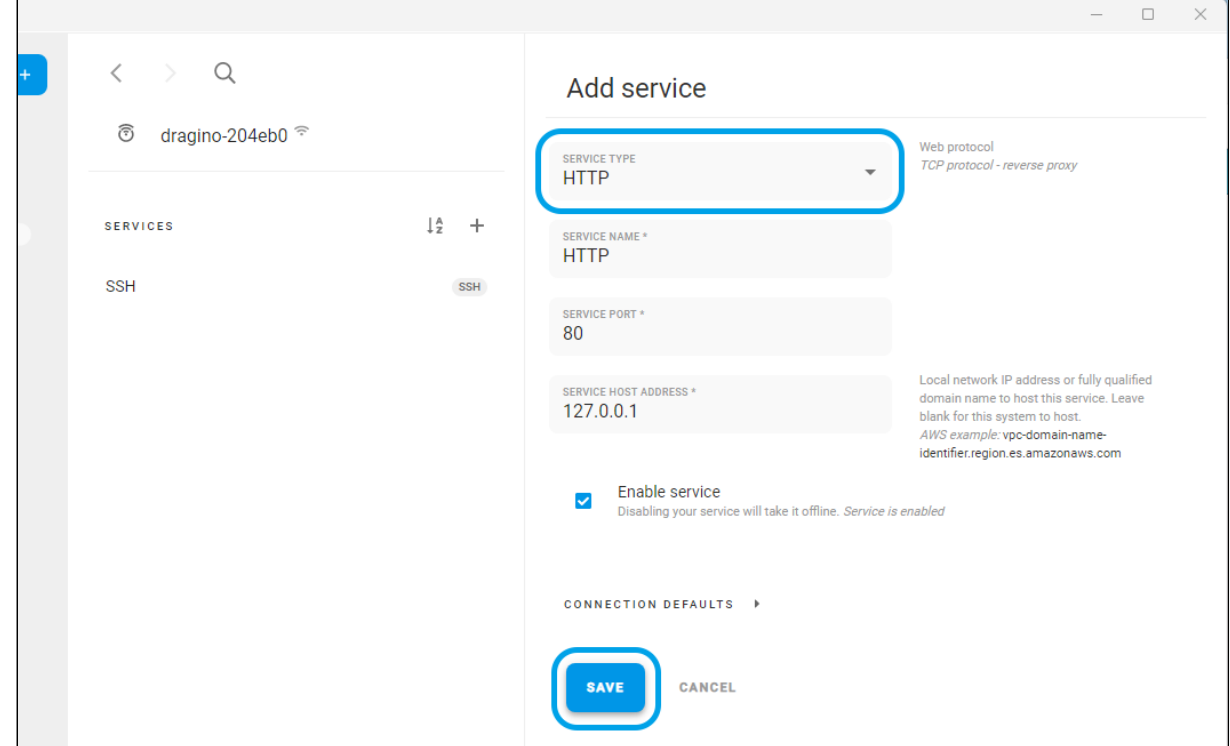

7) Confirm that the service name you just added is online (the service name is not strikethrough). \* If the service does not come online after waiting a while, try clicking on the reload icon in the upper left corner.

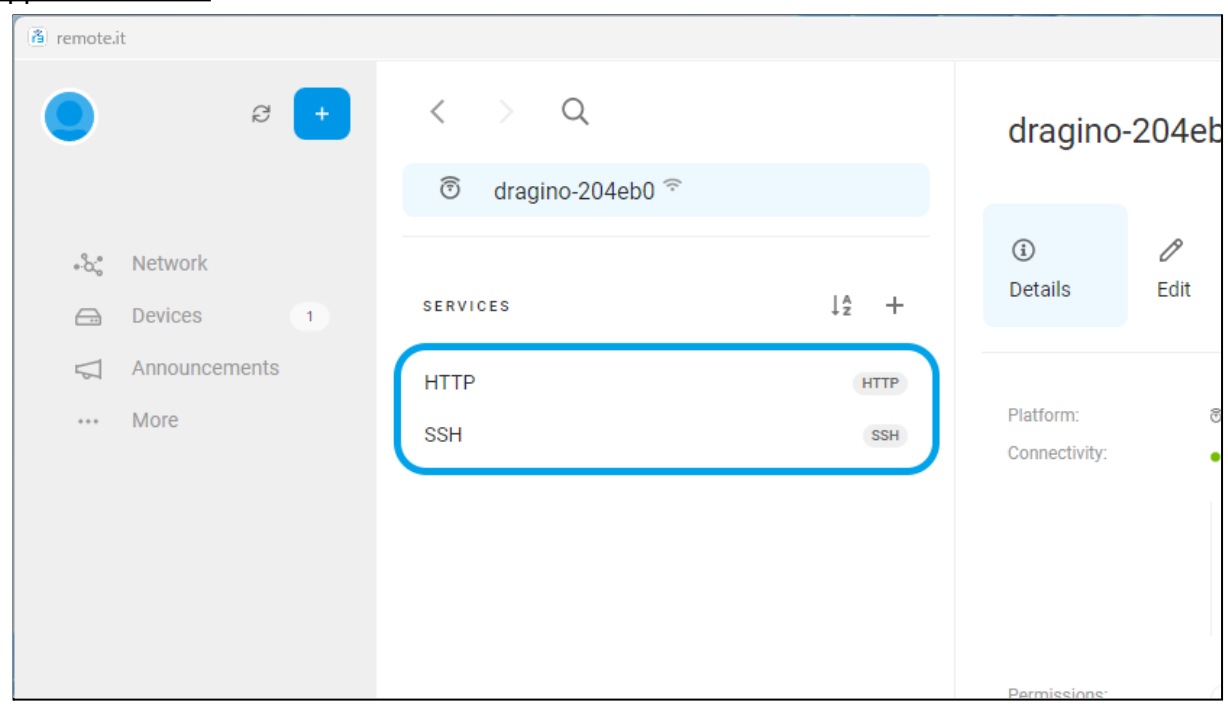

This completes the registration for the service.

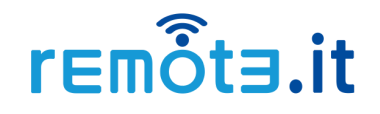

### <span id="page-14-0"></span>**5. Connect to registered services using remote.it**

This section explains how to use remote.it to connect to registered services.

\* Please also refer to the following guide on how to connect to registered services using remote.it. <https://support.remote.it/hc/en-us/articles/4425640060173>

1) Launch the remote.it desktop application, sign in, and click on the name of the device you registered.

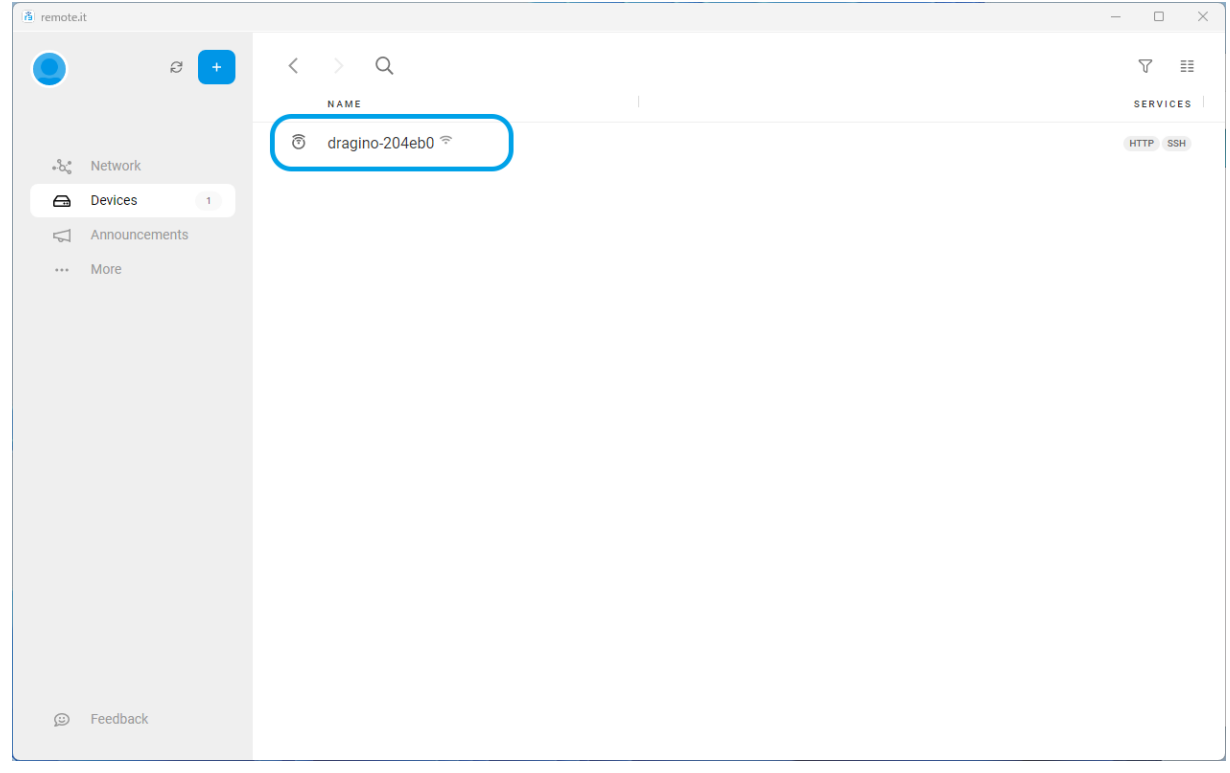

#### 2) Click on the service you want to connect to. (Here SSH is selected as an example.)

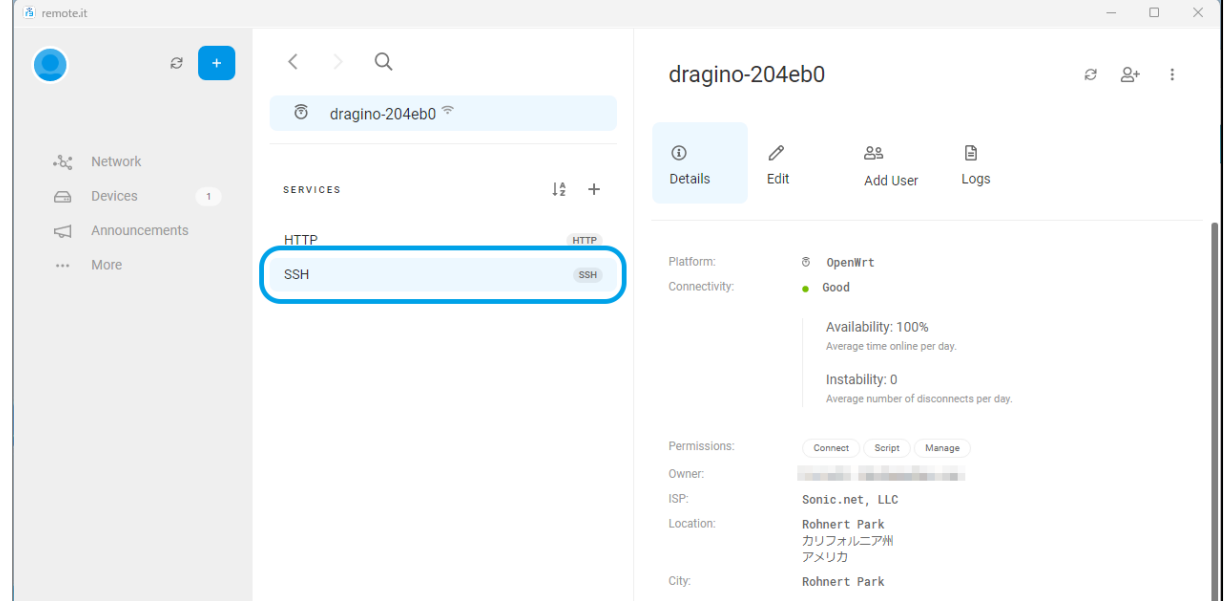

### 3) Click on the "ADD TO NETWORK" button

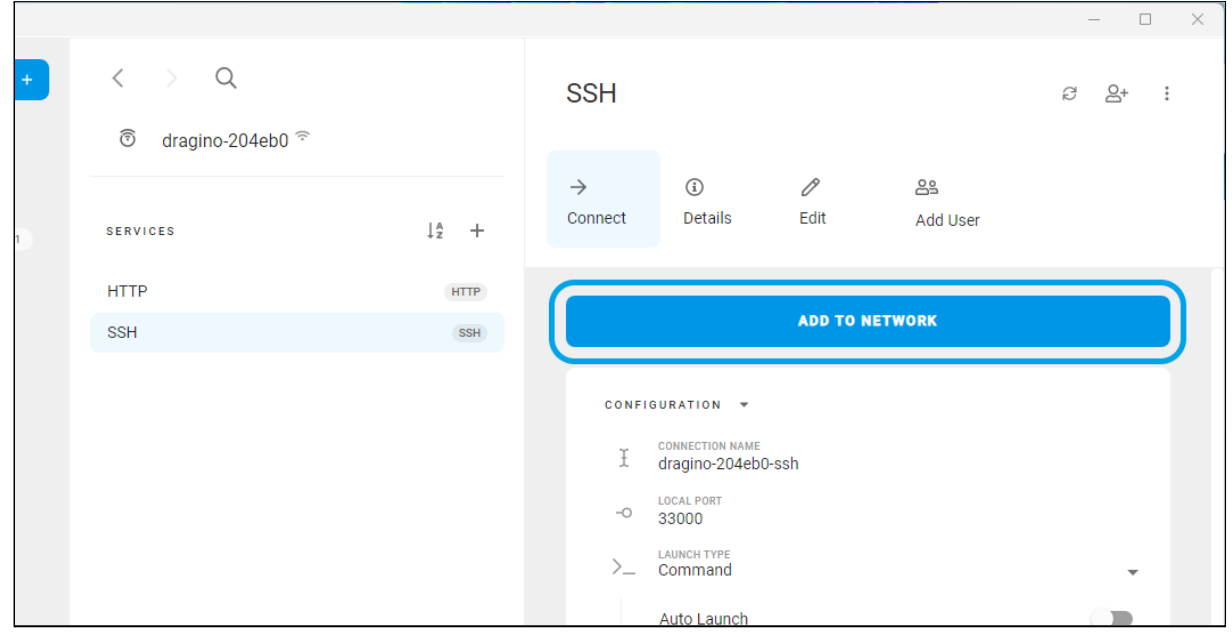

4) If the connection idle is successful, the address and port number to access from the application will be displayed. Then, click the "LAUNCH" icon.

\* If you have an application that you want to use to connect, specify the indicated address and port number as the connection destination.

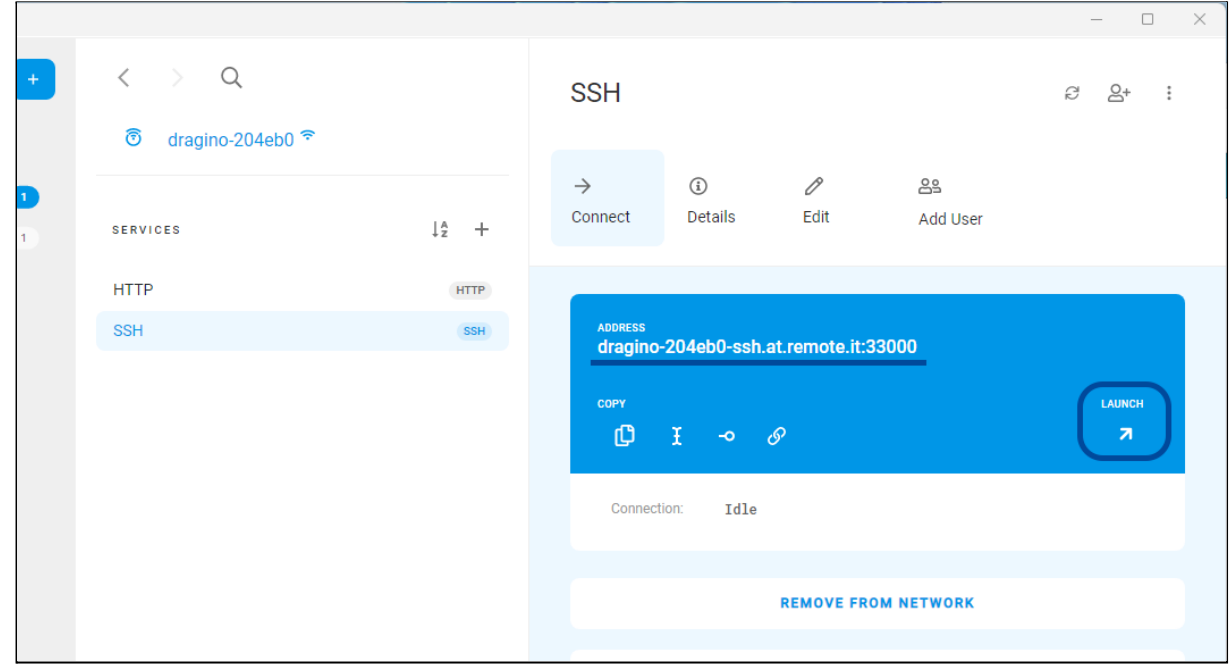

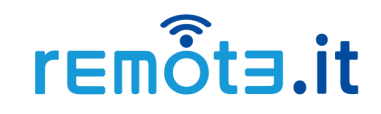

5) Enter a user name for the ssh connection and click the "SAVE" button.

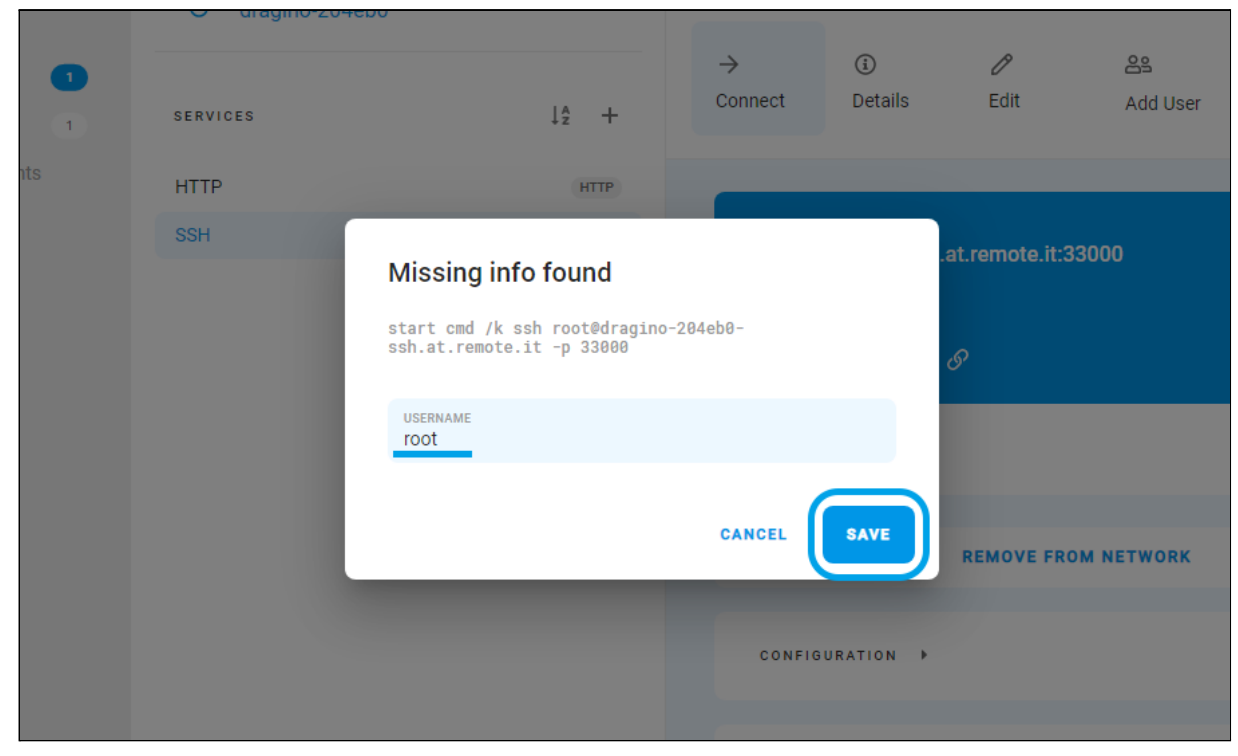

6) The SSH client (standard command prompt on Windows) will launch. You can connect to the SSH console by checking RSA key fingerprint and entering your password as usual.

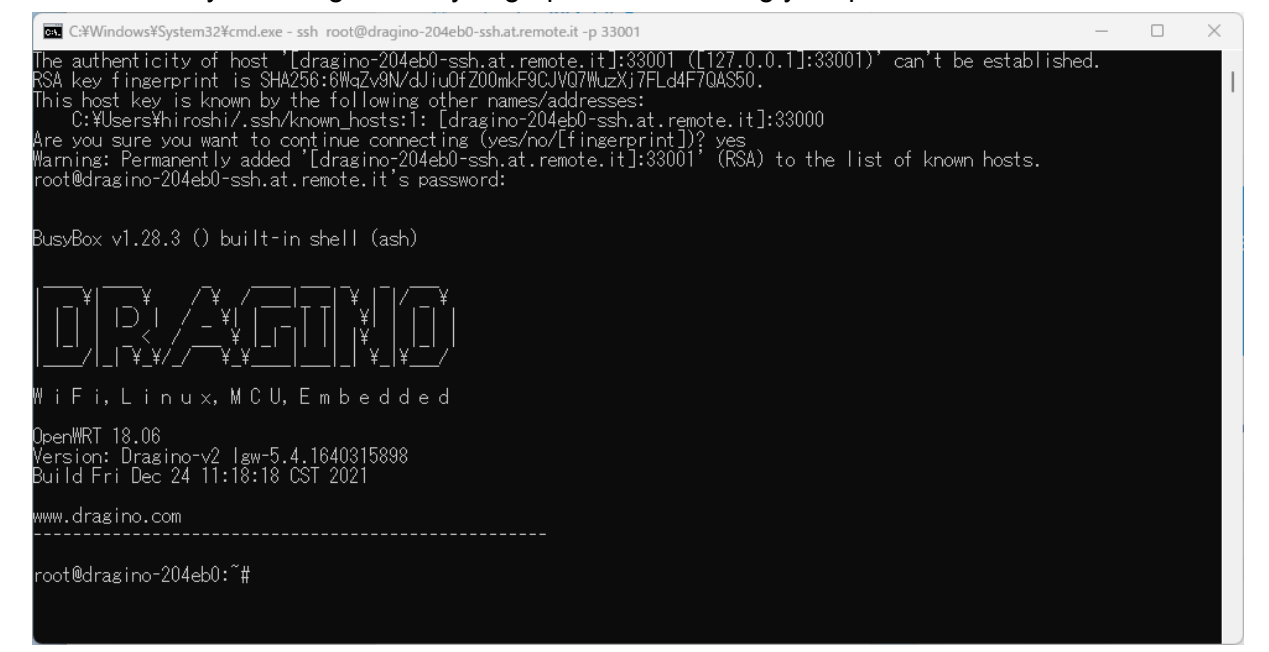

7) Following the same procedure, you can also connect to the HTTP service (the web UI of the Dragino device) with a browser.

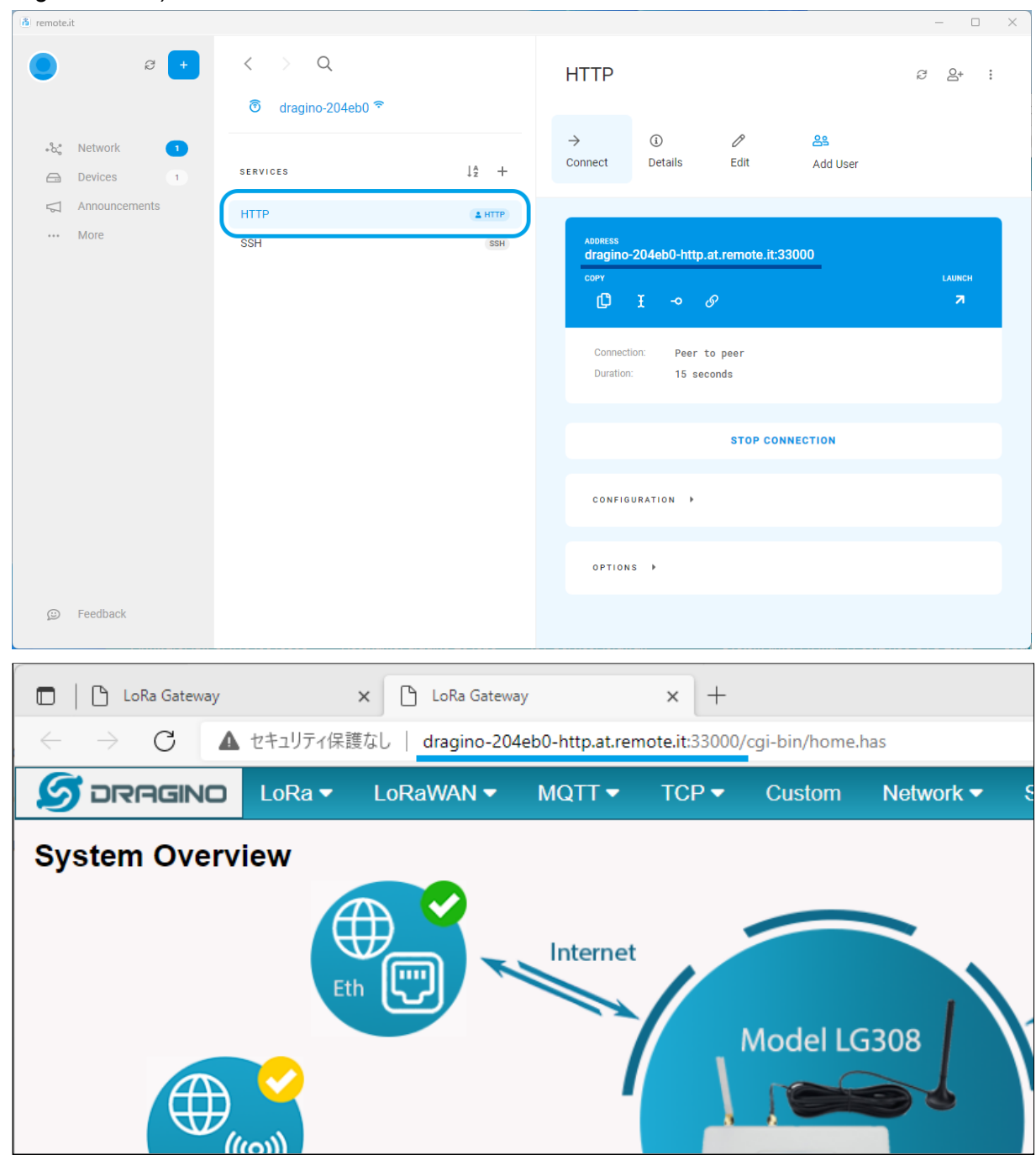

# remota.it

### <span id="page-18-0"></span>**5. Uninstallation**

To uninstall remote.it, remove the program on the Dragino device and delete the registration information on the remote.it cloud.

### <span id="page-18-1"></span>**5.1. Uninstall remote.it**

Remove the remote.it package installed on the Dragino device.

1) Access the web UI of a Dragino device, then click on the "Remote.it" menu in the "Systems" tab.

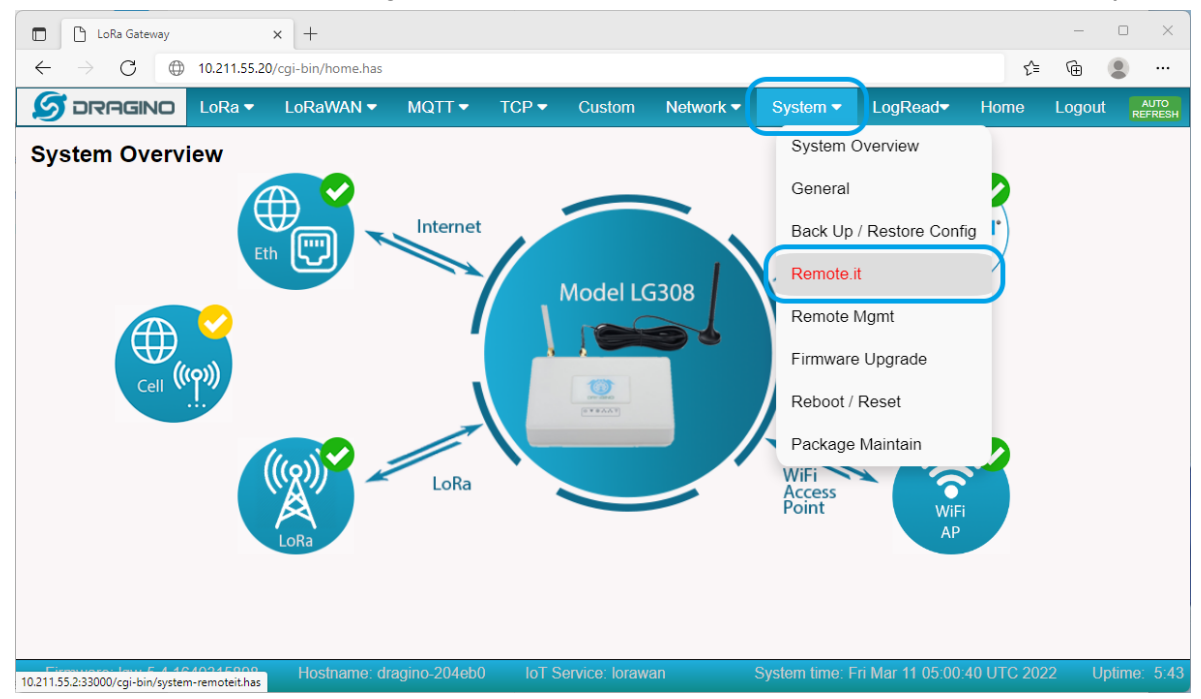

#### 2) Click the "Remove" button.

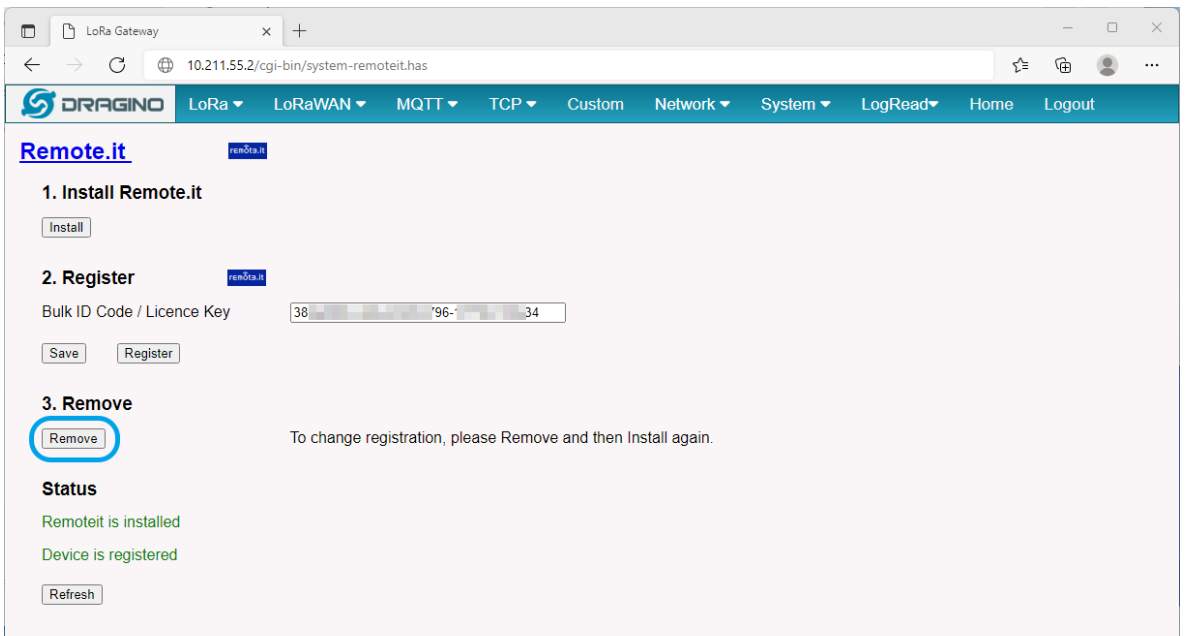

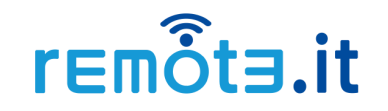

3) If the device registration is successful, you can see the message "Removal complete" in Status.

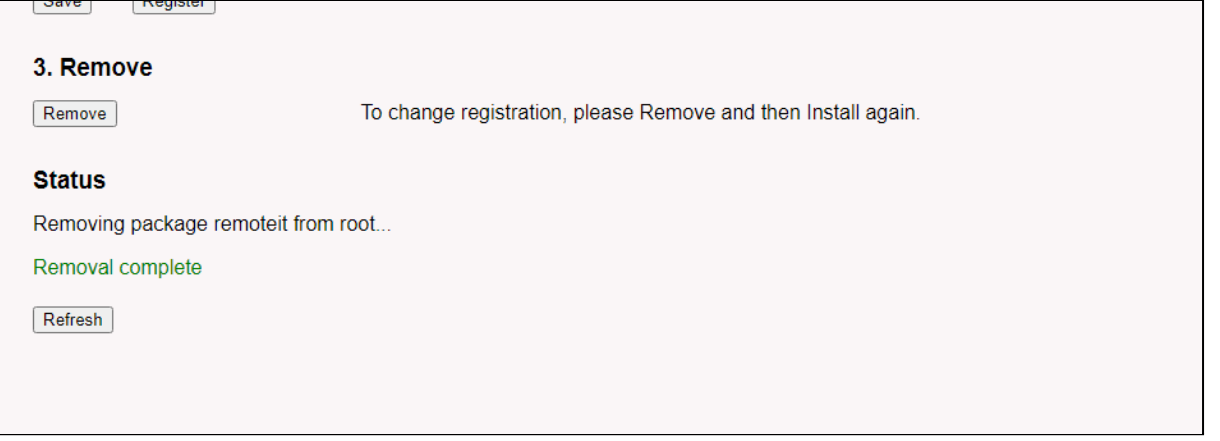

4) Click on the "Refresh" button and the status message will change to the initial two red messages. The uninstallation is complete.

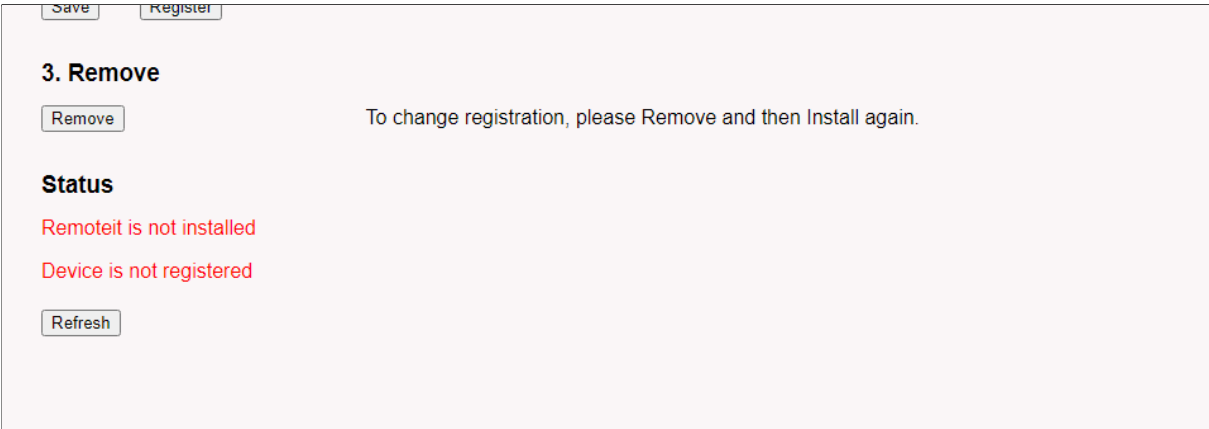

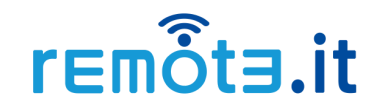

### <span id="page-20-0"></span>**5.2. Delete the remote.it device.**

Next, delete the information of the target device registered in remote.it.

1) Launch the remote.it desktop app, sign in, and make sure the target device is "offline".

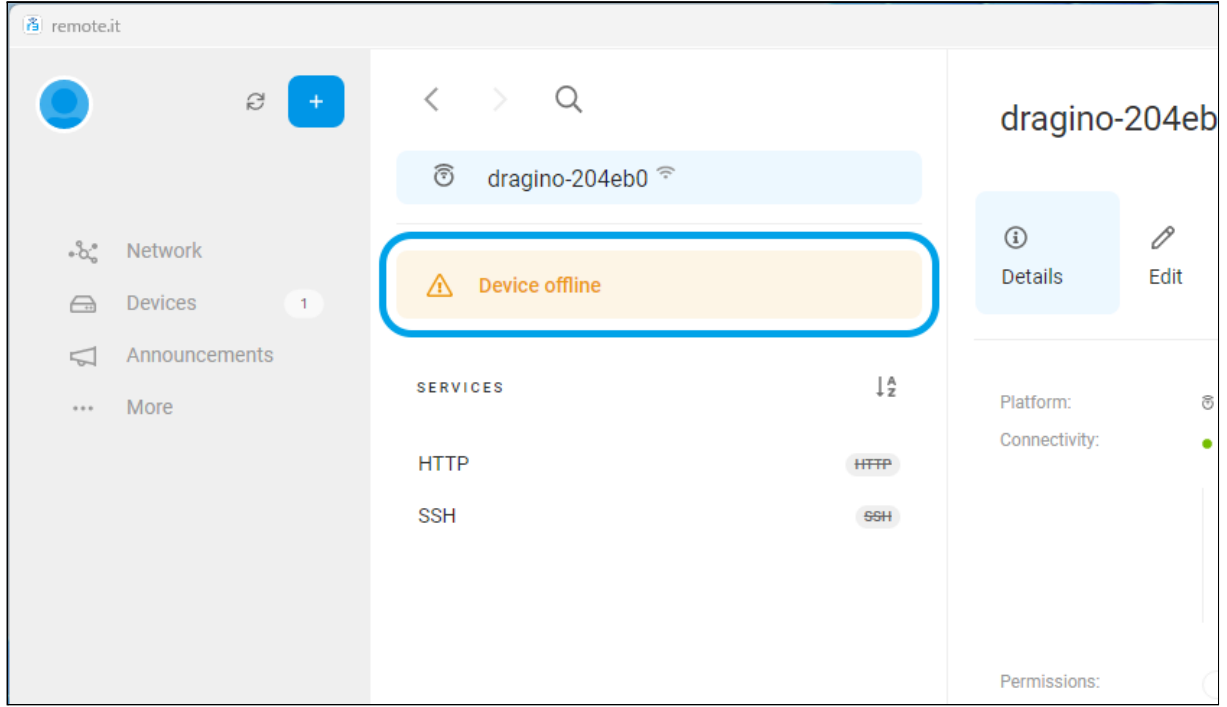

2) Click the dot icon in the upper right corner of the device detail view, and then click "Delete Device" in the menu.

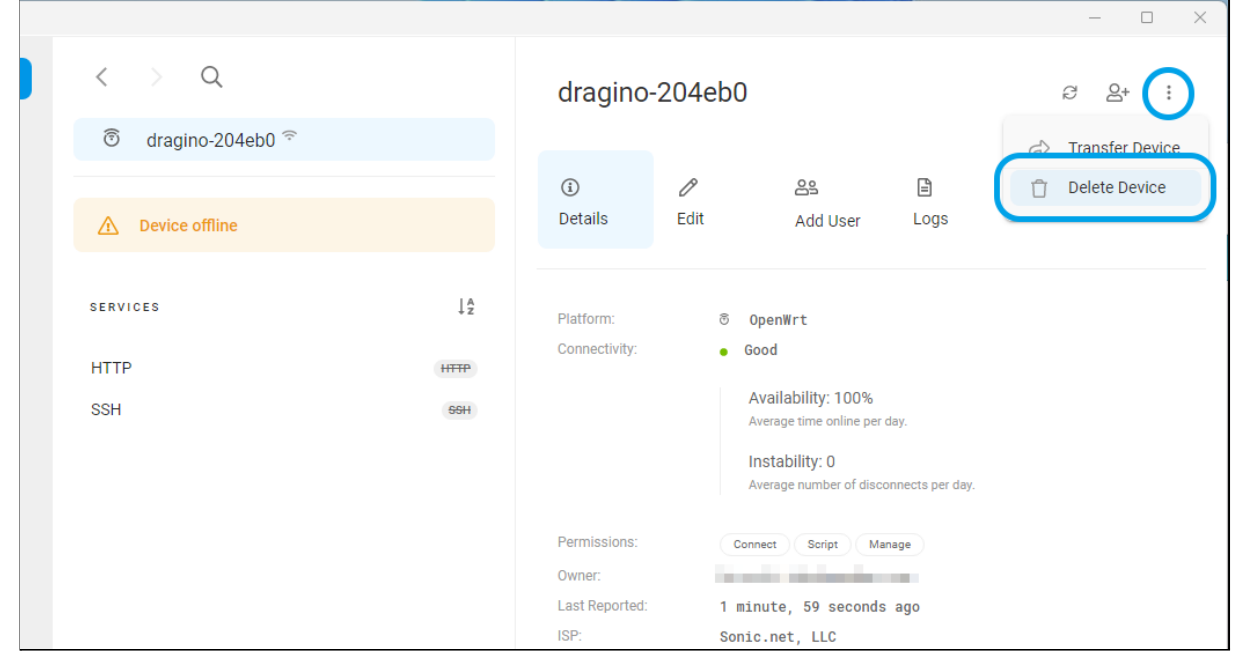

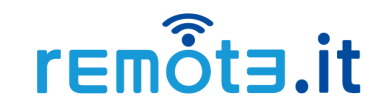

3) Click the "DELETE DEVICE" button on the confirmation screen.

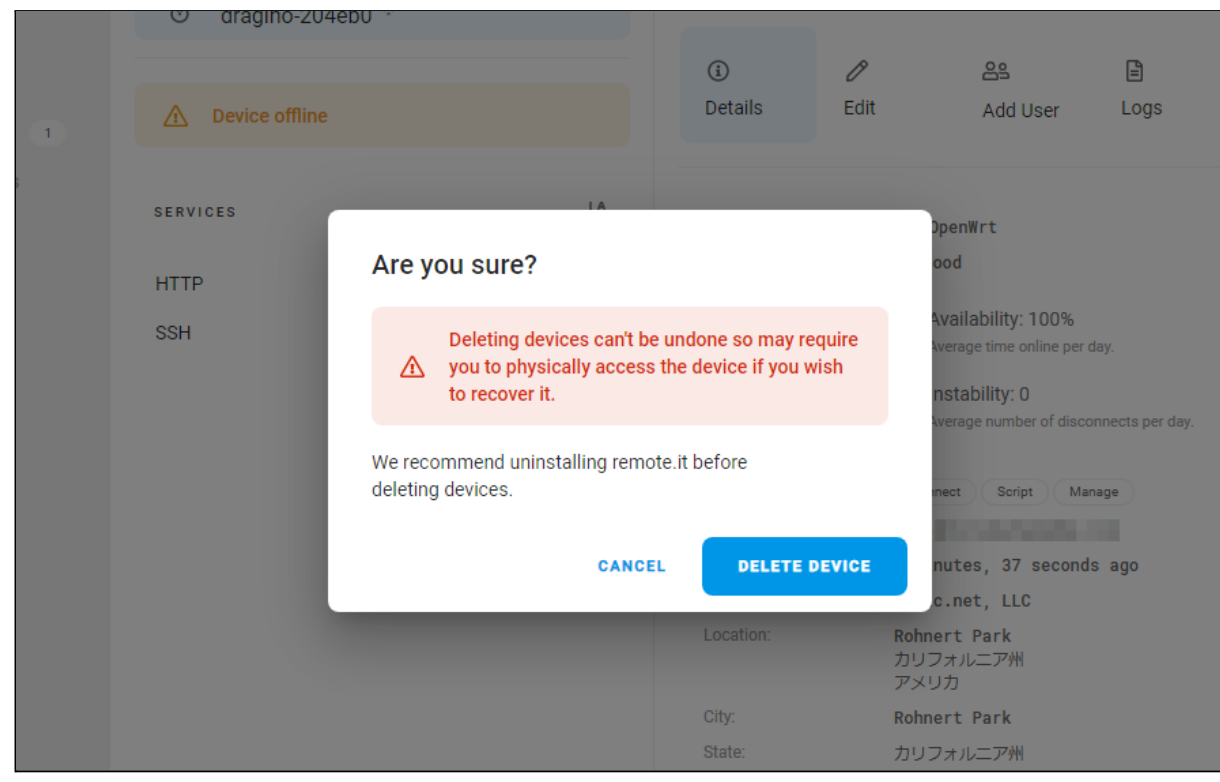

Confirm that the device has disappeared from your device list. The uninstallation is now complete.